## **Munis Self Service**

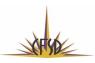

Step 1: Log in to Munis Self Service

- Go to: https://cfsd16.munisselfservice.com
- Enter your username: first initial and last name (in most cases)
- Enter your password: your CFSD badge number

Step 2: Employee Self Service menu option

- Personal Information o Lists your name/address/phone/e-mail
- Time Off 
   STL and Vacation balances (if applicable); find your projected available and projected earned balances in hours
- Paychecks (also accessible from Pay/Tax Information menu option)
  - Details link: Overview of previous paychecks, pay breakdown, deductions
     Paychecks

|                                                                                                    | Previous paychecks |           | Tools   |                    |
|----------------------------------------------------------------------------------------------------|--------------------|-----------|---------|--------------------|
| the second second second second second second second second second second second second second second second se | 10/29/2018         | 1204203   | Details | Paycheck simulator |
| Last Paycheck: 10/29/2018                                                                                       | 10/15/2018         | 10.04010  | Details |                    |
|                                                                                                    | 10/1/2018          | 1004010   | Details |                    |
|                                                                                                    | 9/17/2018          | 10000000  | Details |                    |
| the second second second second second second second second second second second second second second second se | 8/31/2018          | 10.740.93 | Details |                    |
| Year to date                                                                                                    |                    |           |         |                    |

- Paycheck simulator link: Pay rate, tax exemptions for Federal and State and description of deductions
- Other options from Paycheck simulator link allow user to see YTD Information and Total Compensation

**Step 3: Benefits menu option** 

- Review your current benefit elections 
   Outside of open enrollment, see
   your current elections
- During open enrollment (May of each year), make your benefit elections here!

Nondiscrimination/Equal Opportunity Policy

CFSD is committed to a policy of nondiscrimination in relation to sex (which includes a prohibition against sexual harassment as described in the District's policy concerning sexual harassment), sexual orientation, gender identity or expression, national origin, ethnicity, religion, creed, age, or disability.

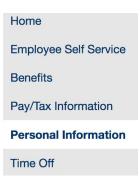

Step 4: Personal Information menu option

- "General" Tab 

   Shows your name, e-mail address, hire date, badge number, primary work location, check location, supervisor's name, etc.
- "Demographics" Tab 
   O Shows your date of birth, ethnicity and gender
- "Dependents" Tab 

   Shows dependent information (contact HR to update)

Step 5: Time Off menu option

- Find STL (short-term leave) and/or Vacation balances (if applicable) 
   Shows maximum hours allowed, earned, taken, currently available, etc.
- "Request Time Off" will allow user to electronically request time off o "My Requests" will show dates and reasons that leave was taken o "Employee Requests" & "Employee History" will be available to supervisors

Step 6: "Resources" icon at top of any page

 Click the Resources icon for ALL benefits information 

 Find benefit plan summaries, provider directories, rate chart, etc.

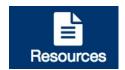

Nondiscrimination/Equal Opportunity Policy

CFSD is committed to a policy of nondiscrimination in relation to sex (which includes a prohibition against sexual harassment as described in the District's policy concerning sexual harassment), sexual orientation, gender identity or expression, national origin, ethnicity, religion, creed, age, or disability.